# **Landscape Lighting Techniques for Cartography Using ArcGIS**

**Jeffery S. Nighbert Bureau of Land Management Portland, Oregon**

# **Context:**

**Cartographic Realism Movement**

 $\bullet$ 

- – **Greater understanding in the mind of the reader if you express the landscape more realistically**
- – **Uses Iconic similar to real-world images as seen from an airplane**
- –**Borrows Heavily from 3d graphics**

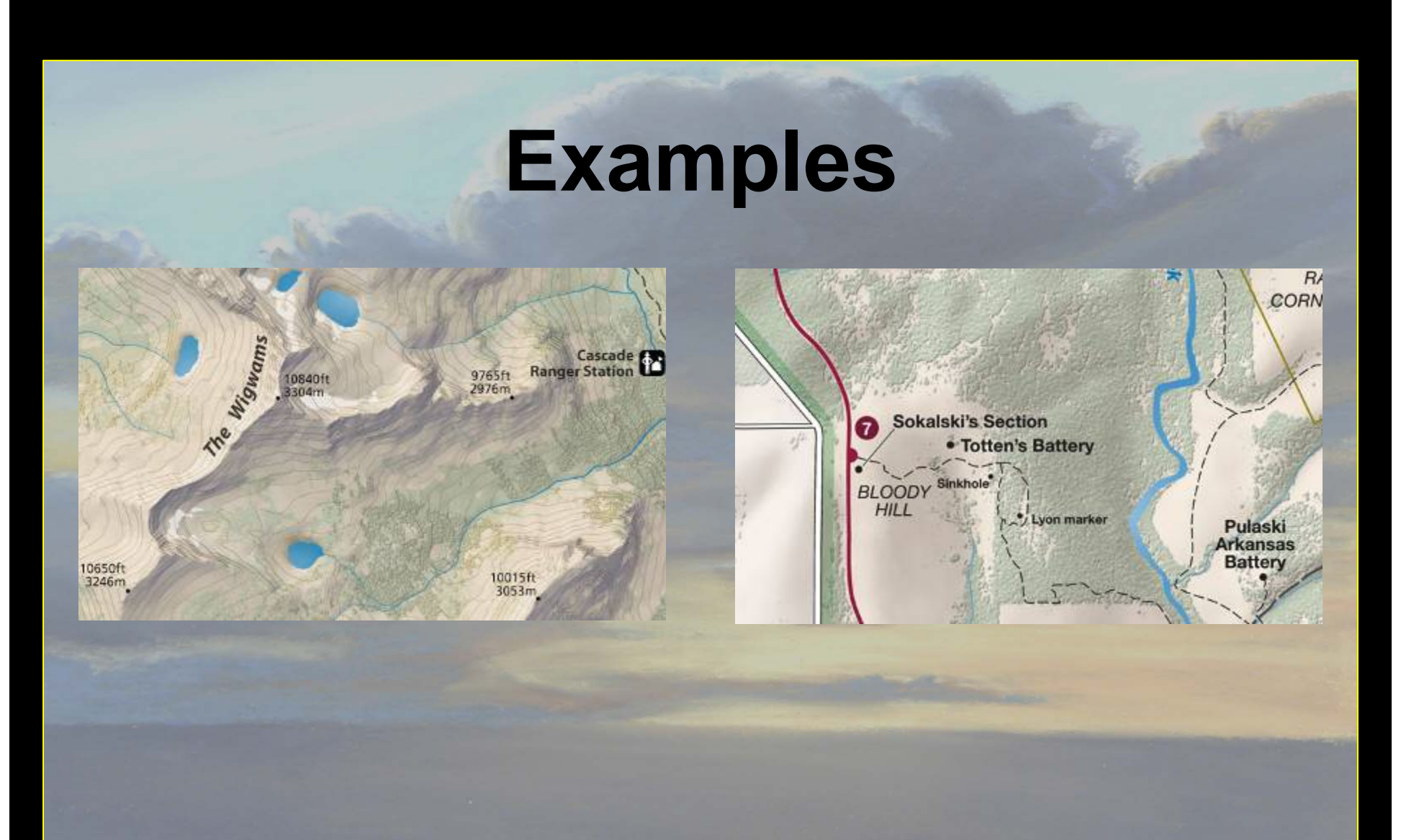

### **From Tom Patterson, Nation Park Service**

# **From this year's ESRI Map Book**

#### TE: : CARTOGRAPHY

#### A LANDSCAPE VIEW OF THE STEENS MOUNTAIN COOPERATIVE MANAGEMENT AND PROTECTION AREA

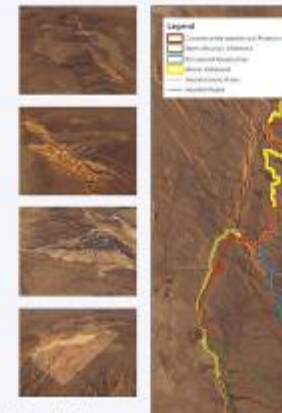

G6 recluology gives the U.S. Kursu of Land Hanagement and the public the ability to see land management schedus: in afferent ways. Those lendscape steels can be a basis for meetingful pablic discussion and education. The maps show wivest street of major issues, which are important to the effective management of the Steens Maurania Cooperative Waagenest and Printection AMA.

Threserven: Senta over the Seem Meastab, Origin; Irancompares technology to enhance the geometricalogy of this continues through over the bioticape. This view helps communicate the icoure and contact of land management actions in this area to the public. surg of velocitieve never sees at been to the uses, yet have a ciale is the subscrie of pable poley.

The loss additional vessitations on this profits that an impertant tioni in the manigenest of this area. Computer Nationibility enables GS technical preversel to generate dramatic views of<br>the sees as if one were flying countries exerts an aliphane.

costac

\$30 BUILDE OF LAND MANAGEMEN

016703

**MTR STR** 

# **Enlargement of raw image**

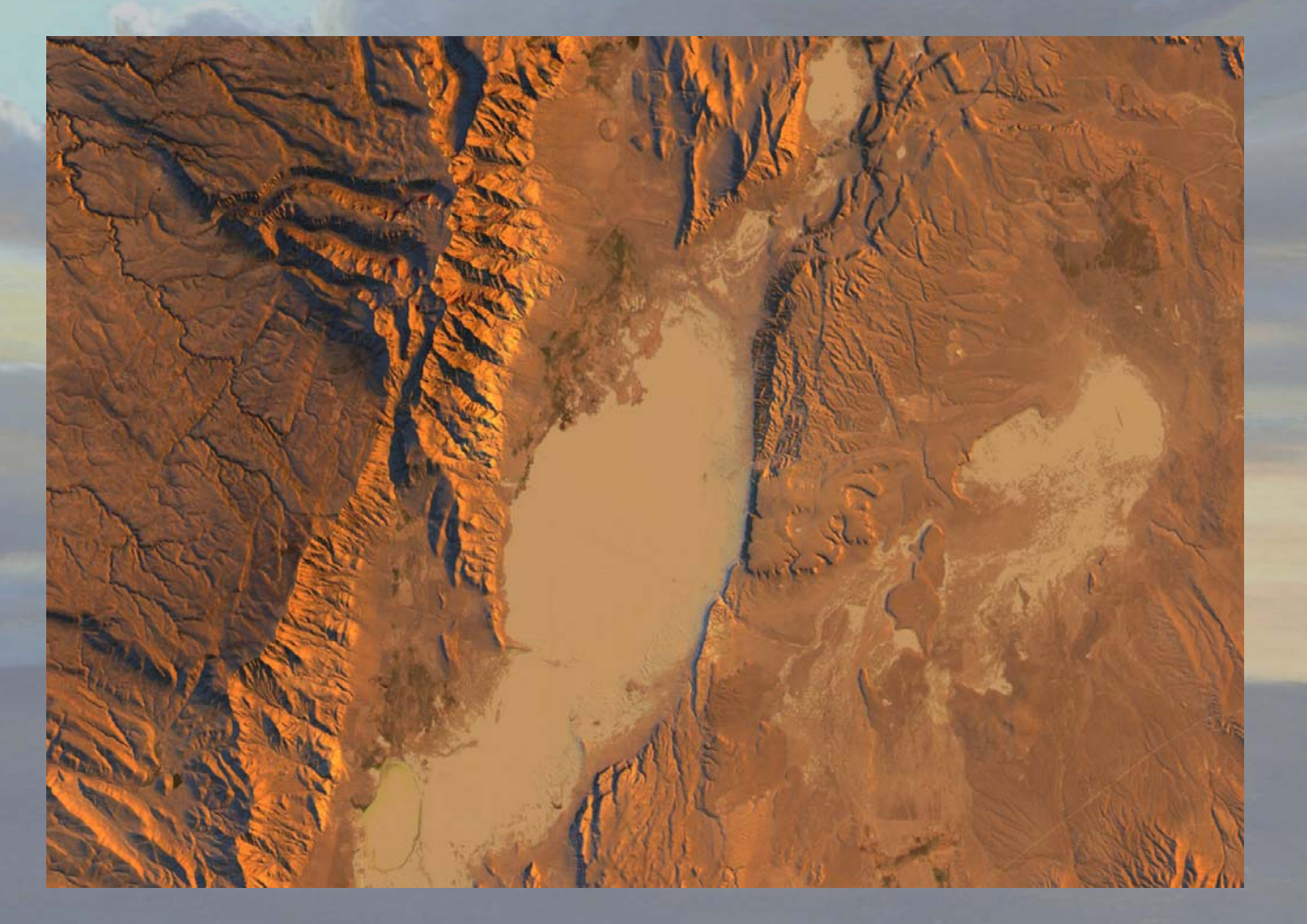

#### **Lighting as a Cartographic Concept**

- A. The MAP is now a "Scene" portrayed in a "Map View" of reality
- B. Every landscape and map object requires lighting and lighting definitions.
- C. Maps are painted digitally taking into account light, shadow, color, and texture of the landscape and its components
- D. Cartographers carefully weave the "message of the map" by adjusting the relative visibility of each object.

## **ArcGIS Capabilities**

- •**DREAM IT!** You should visualize what your map will be showing. What is the "message in the map"?
- • ArcGIS has a really GREAT Hillshade function! It portrays accurately landscape lighting, shadows, cast shadows values for a given Altitude, Azimuth.
- • ESRI's Spatial Analyst provides the "math engine" needed to add other lighting characteristics to a scene.
- • ArcGIS desktop has image controls for transparency, color, brightness and other capabilities to fine tune your presentation.
- • Use these capabilities to develop a "light map" for each type of light in a scene.
- •**Blend these and additional themes into a single image for the map.**

# ArcGIS Effects Menu

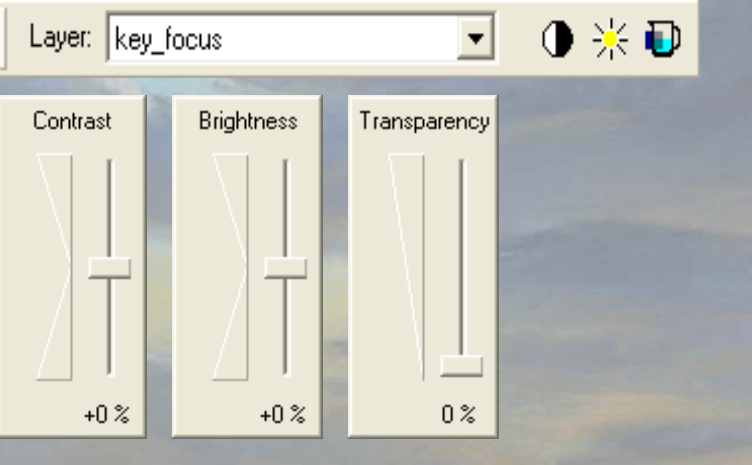

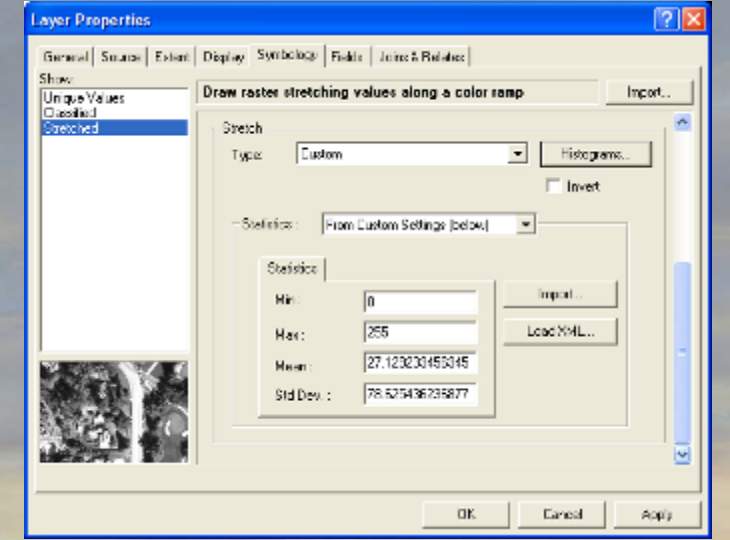

- • The Effects menu is a good place to explore simulating light in a cartographic context.
- • You can also experiment with histograms and color mixes in the under symbology in the layer properties menu.

#### **Light Basics:**

A. Types of light:

Ambient Light – Non-directional scattered light Point Light - Single omni-directional light Spot Light – Cone shaped directional light Directional light - parallel directional light

#### B. Standard Light Nomenclature: Set Light – Principle light source (Directional Light) Fill Light – Background lighting (Ambient Light) Back Light – Separates subject from background (point, spot, or directional light) Key Light – Focused on subject (Spot light)

- C. Lights can be any color
- D. Lights are affected by atmospheric factors (fog, dust, distance,etc)
- E. An object's Surface Material affect how it reacts to light
- F. You should use multiple lights

### **General Cartographic Light application:**

#### A. Types of light:

Ambient Light – Overall Scene light level (use math in Raster Calculator) Point Light - Single omni-directional light (function not available) Spot Light – Cone shaped directional light (function not available) Directional light - parallel directional light ( Hillshade )

#### B. Standard Light Nomenclature:

Set Light – Principle light source ( hillshade ) Key Light – Focused on subject ( Raster Calculator) Fill Light – Background lighting (use math in Raster Calculator) Back Light – Separates subject from background ( inverse hillshade)

**In landscape mapping – Ambient and Directional Lights are the primary sources of light. Use Raster calculator to blend multiple light maps to create the scene.**

#### **Lighting a landscape example**

Given a elevation grid, imagery and an idea for a map:

- 1. Establish Set light characteristics:
	- 1. Time of Day, Color, Intensity
	- 2. Using Spatial Analyst "Hillshade" function, create "setlight" grid
- 2. Establish Backlight Characterics:
	- 1. Relationship to "Setlight", Color, Intensity
	- 2. Using Spatial Analyst, create "Inverse hillshade" grid
- 3. Establish Fill Light characteristics
	- 1. Level of Light, Color, Intensity, take into account other lights
	- 2. Using Spatial Analyst, create "constant Value" grid or vertical hillshade
- 4. Establish Key Light characteristics:
	- 1. Color, Intensity, take into account other lights
	- 2. Use Spatial Analyst Con Function to add to image
- 5. Determine what "contribution" themes such as imagery will make in the overall color balance of the image.

## **Plan your lights--**

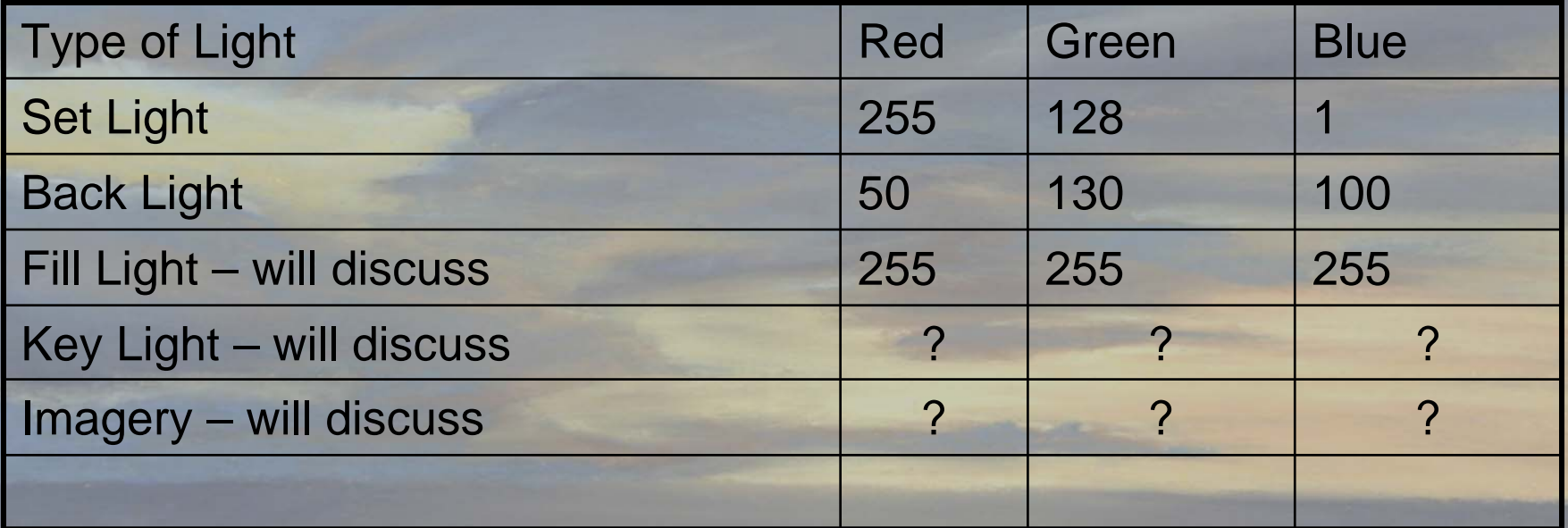

# Set Light (hillshade)

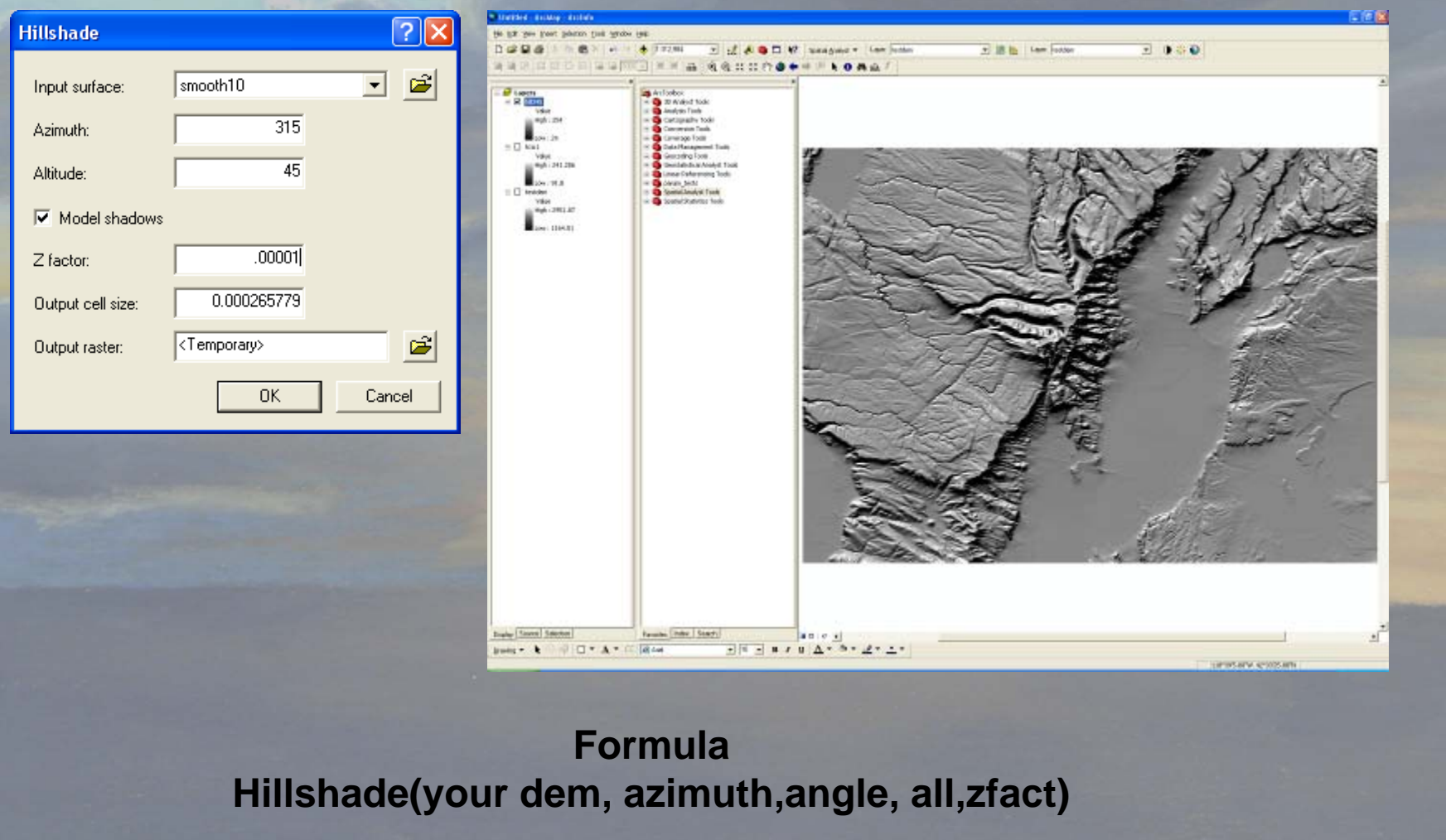

## 07/04/05 03:05 043.7 00.0

**This movie was created with a script that utilized the Solar positions from the US Navy website. http://aa.usno.navy.mil/data/docs/RS\_OneDay.html**

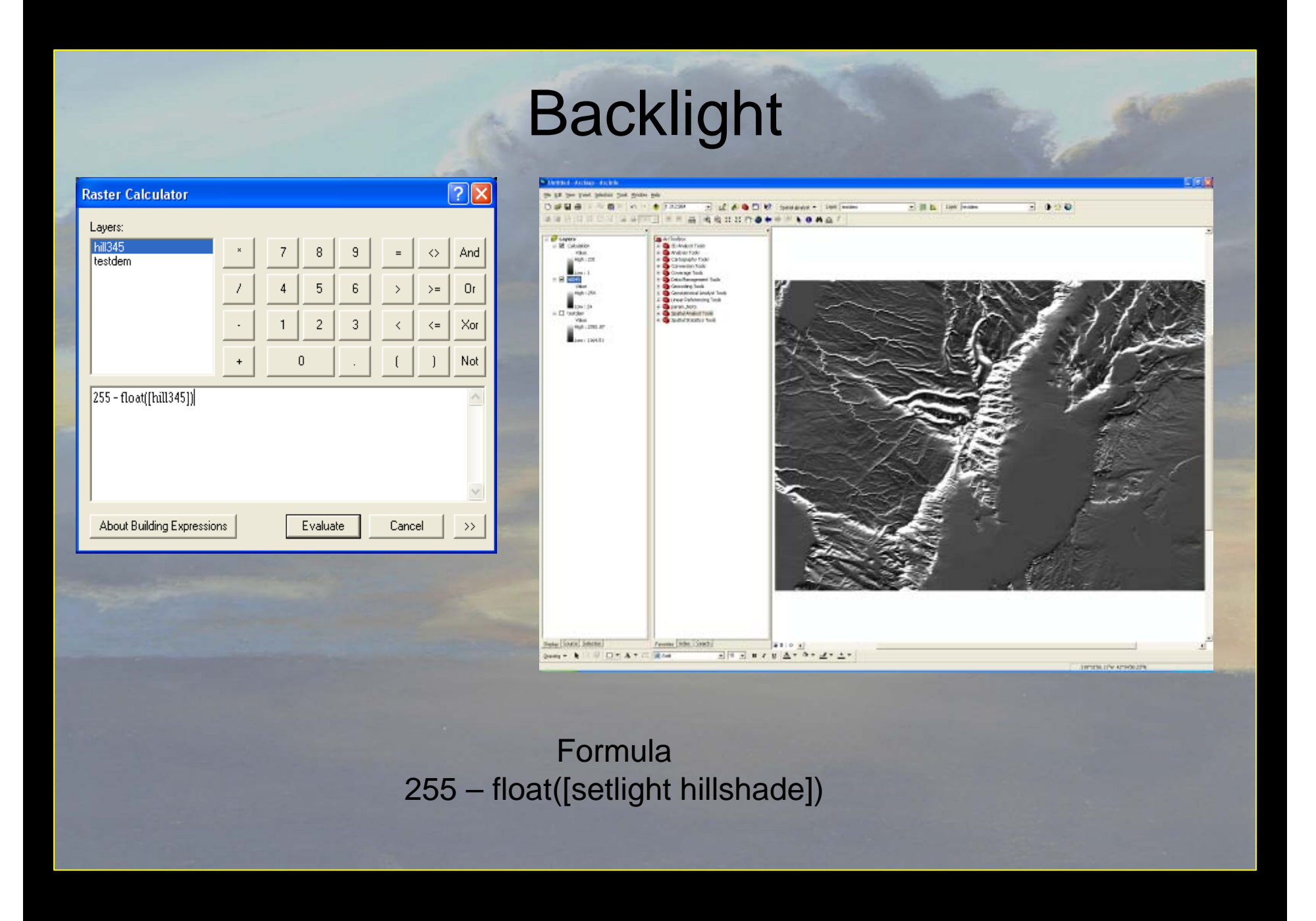

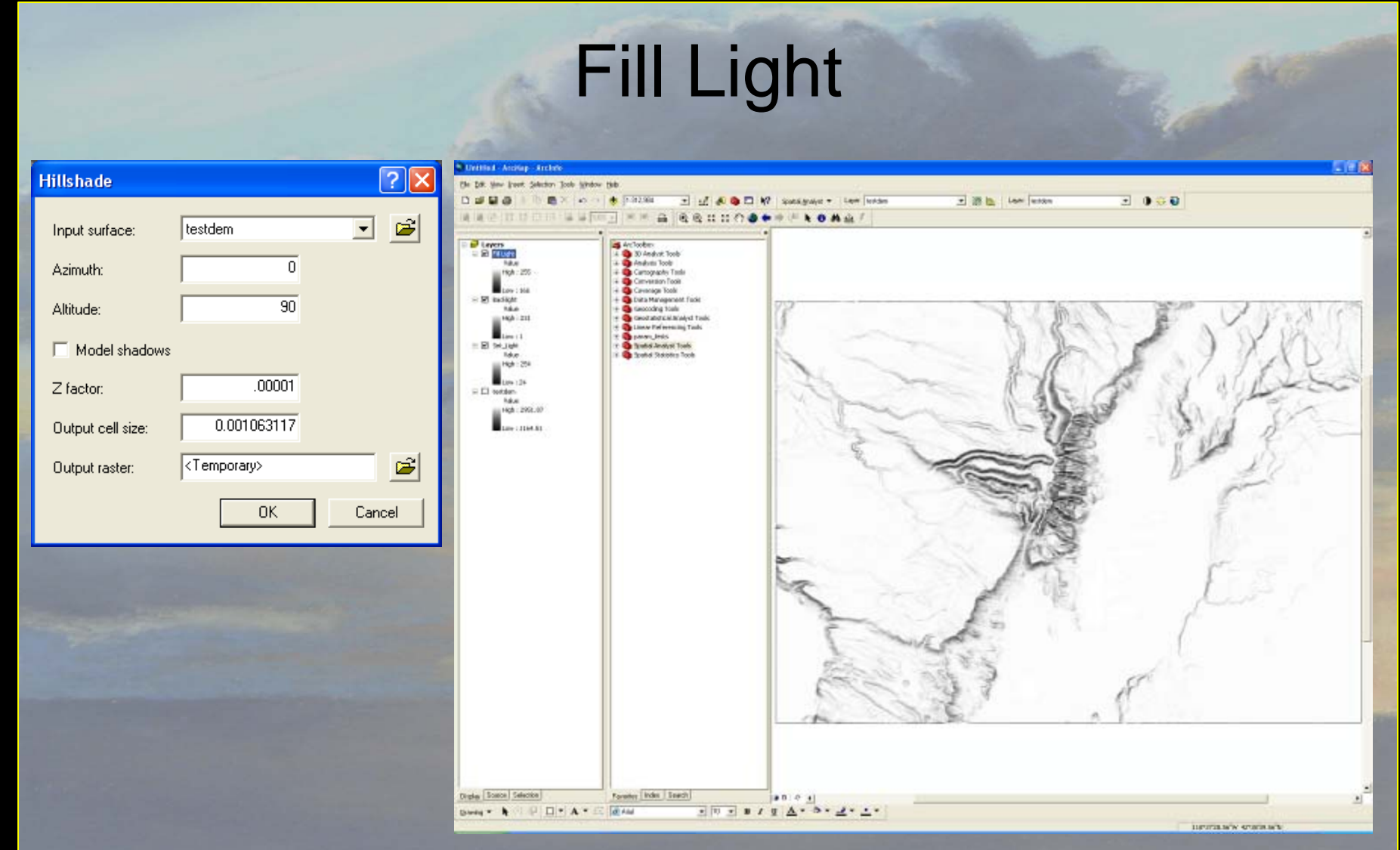

Use hillshade with 0 degrees Azimuth and 90 degree Altitude

# Key Light

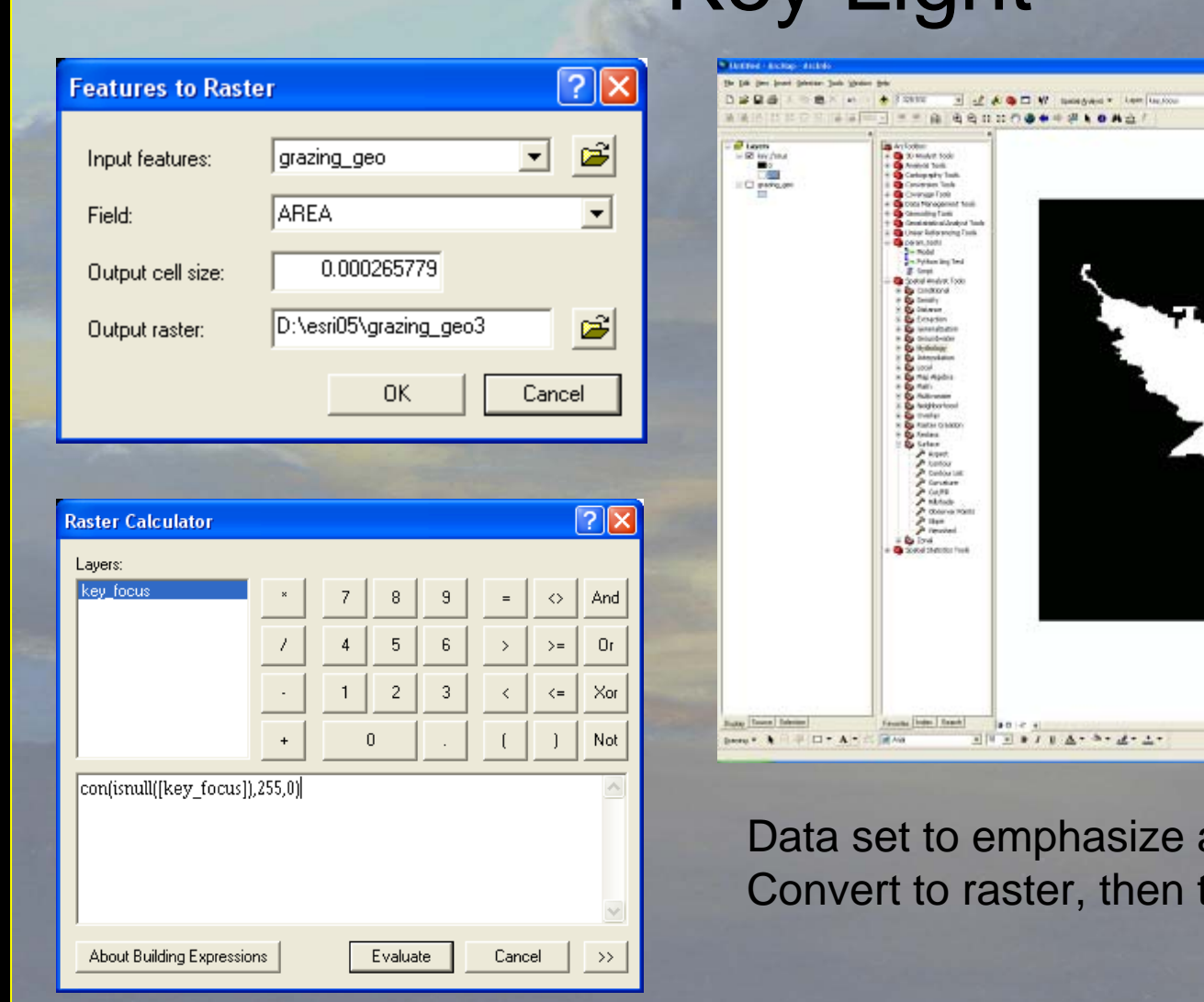

 $-1$   $+0$ **FI III by Them Society POSTA KORAN** 

Data set to emphasize area of interest: Convert to raster, then to a 0, 255 value grid

## So Far…

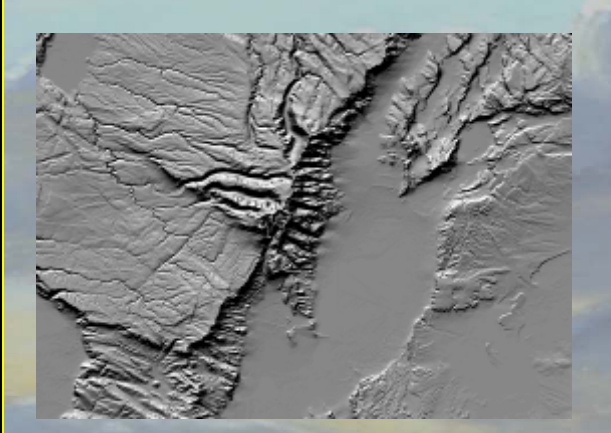

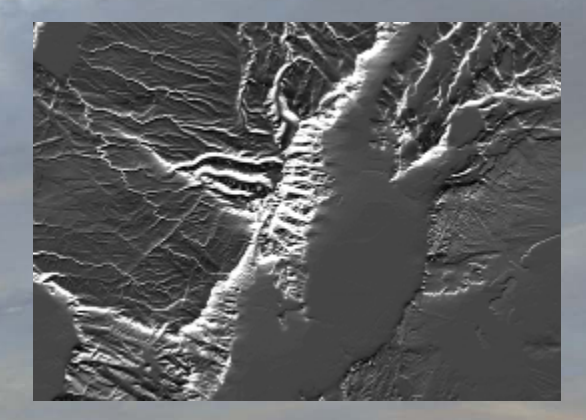

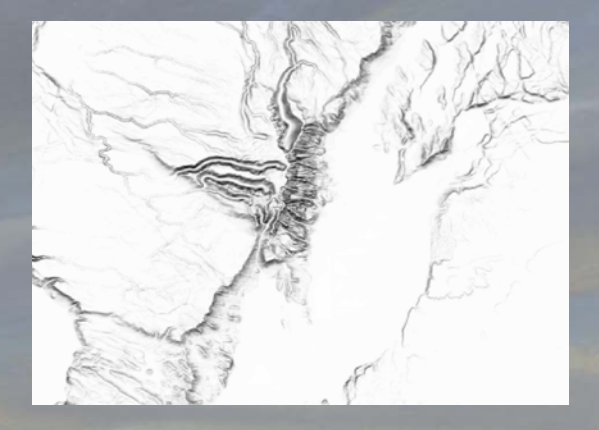

- Set Light
- Back Light
- Fill Light
- Key Light

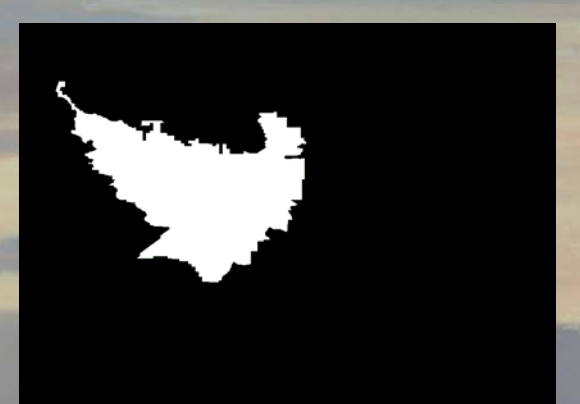

# Now Add Color to each light. If desired…

# For Example:

Set Light – Orange Back Light – Dark Blue Key Light – No Adjustment, White Fill Light - No Adjustment, White

#### **Compute (RGB) Color for the Set Light (Orange)**

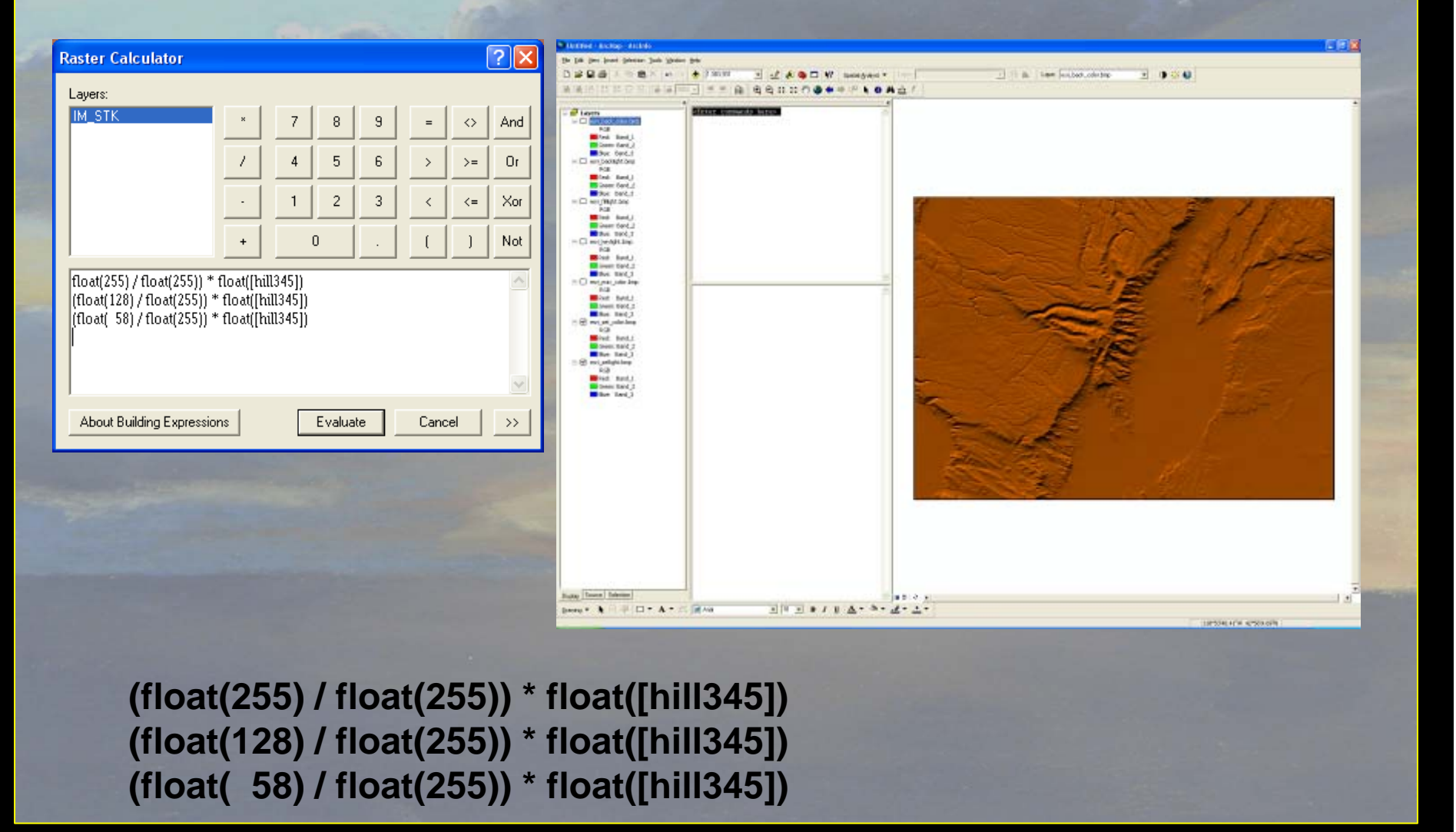

## **Two methods of Combining multiple rasters:**

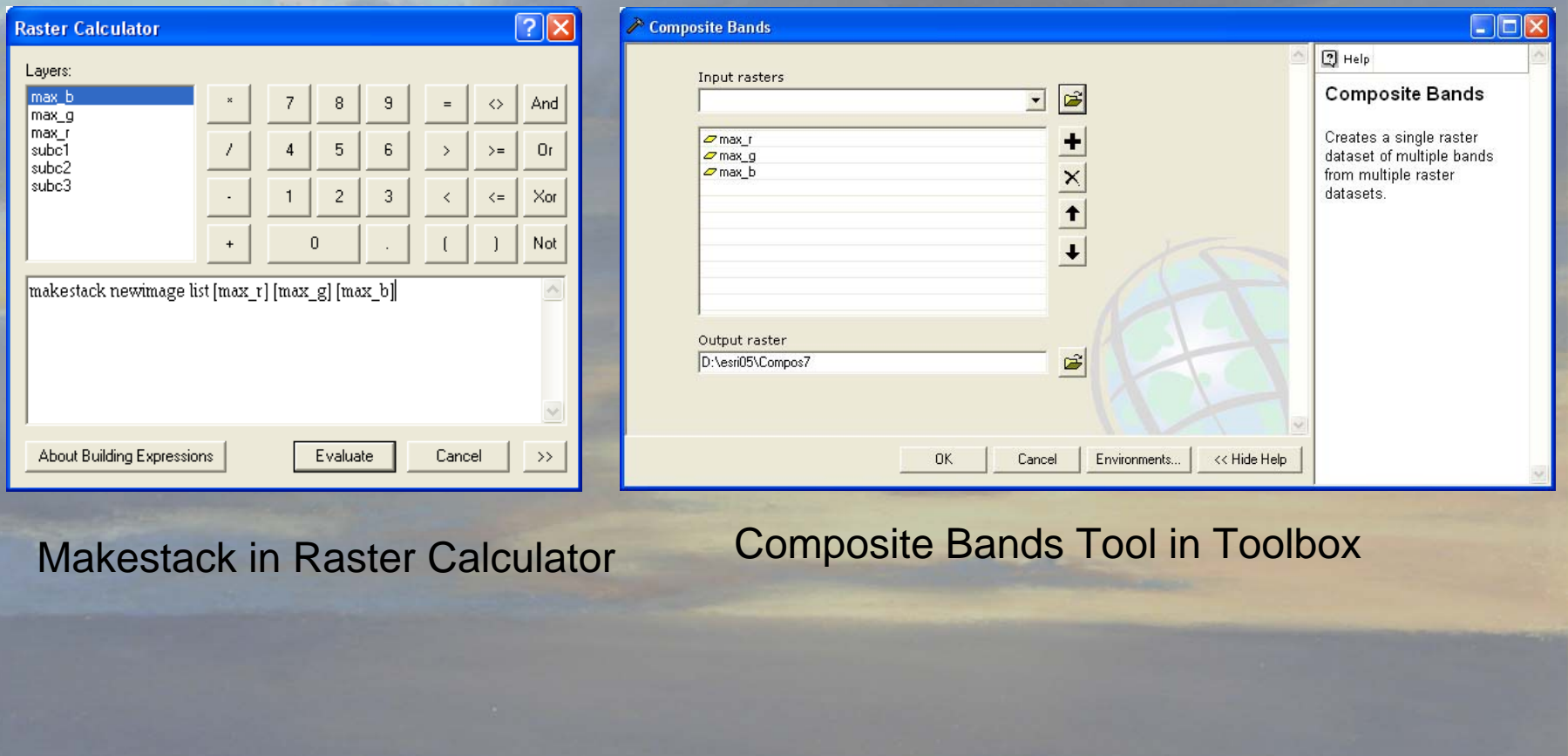

### **You may have to use the "Custom Settings" RGB Composite Symbology editor and re-enter 0 -255 min and max settings:**

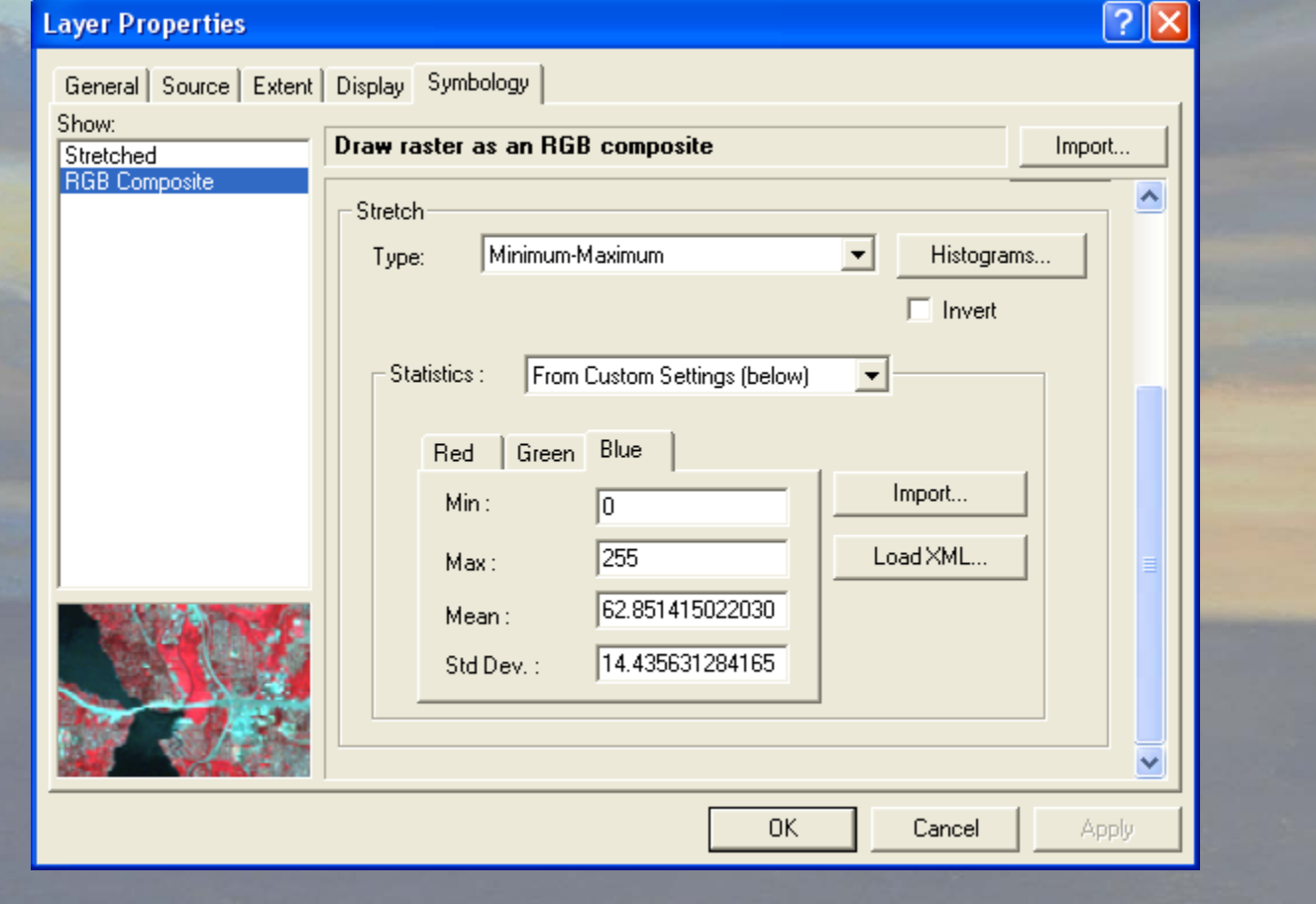

# Set Light

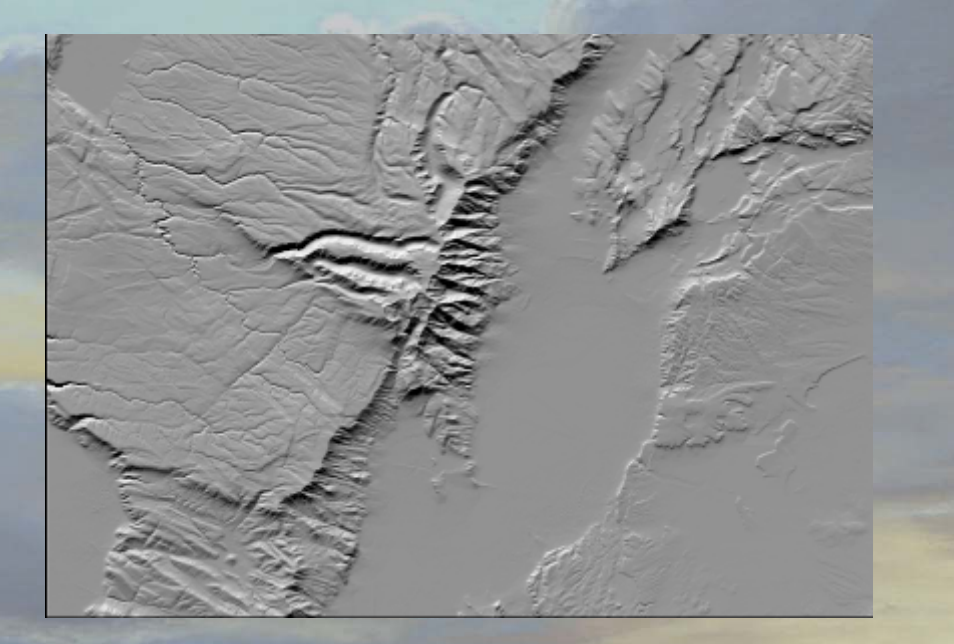

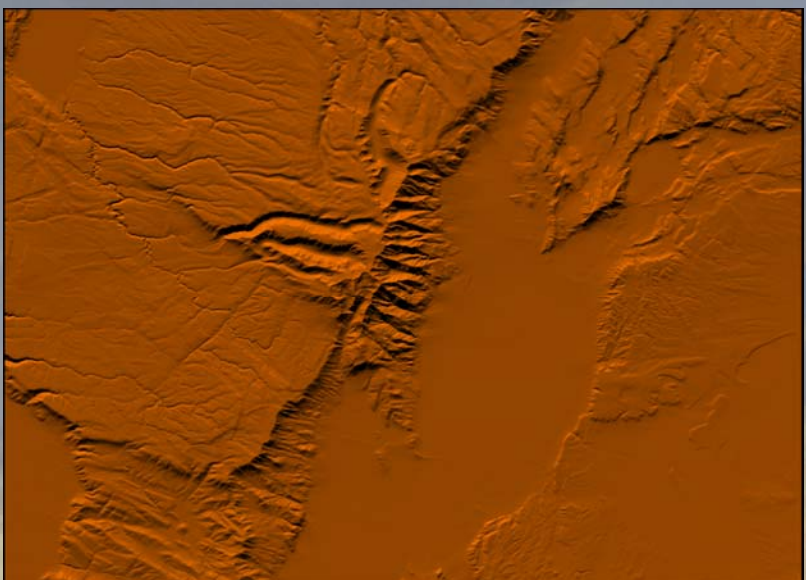

### Set Light hillshade Set Light with Orange color

#### **Compute (RGB) Color for the Back Light (BLUE)**

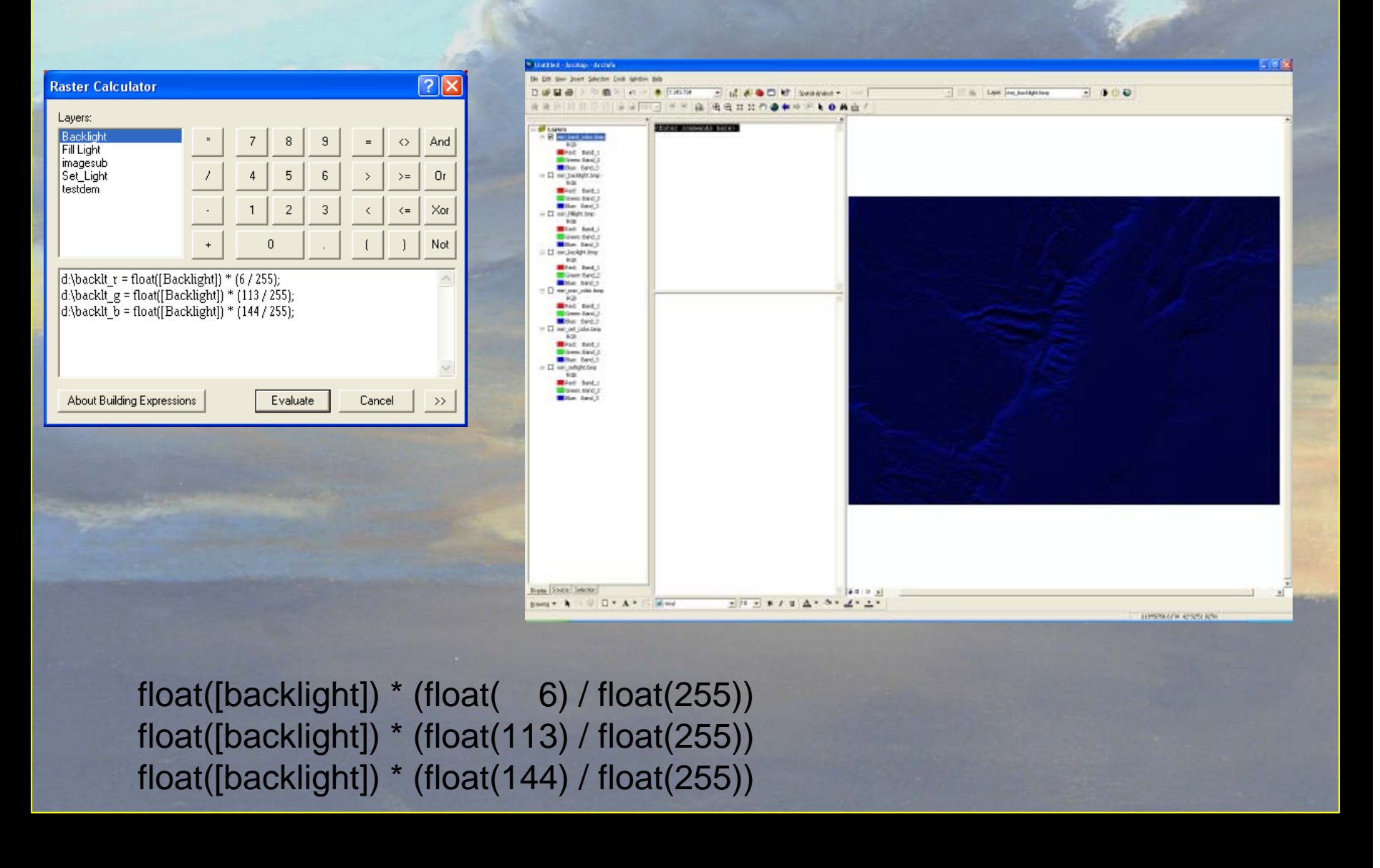

# Back Light

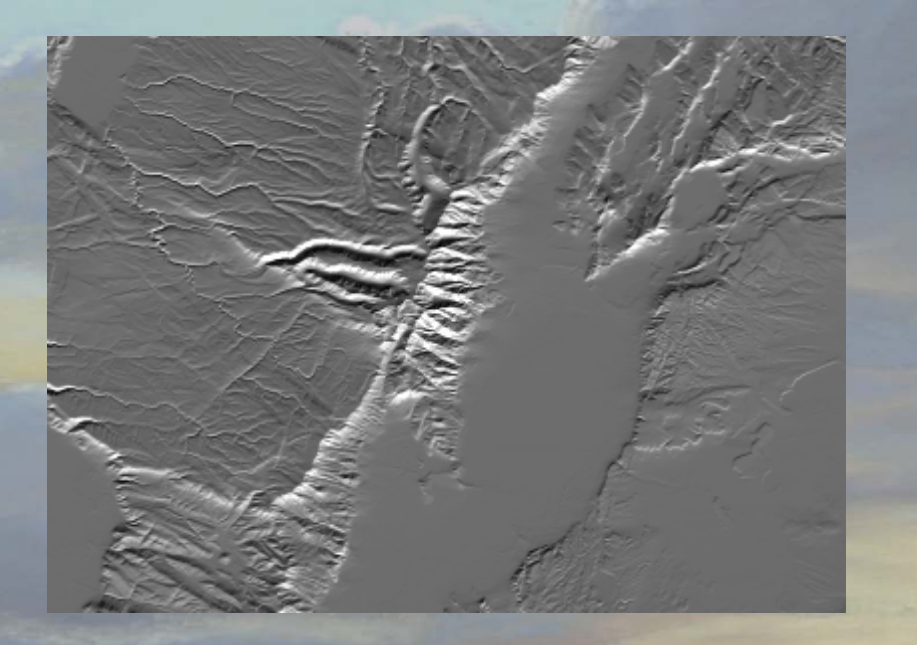

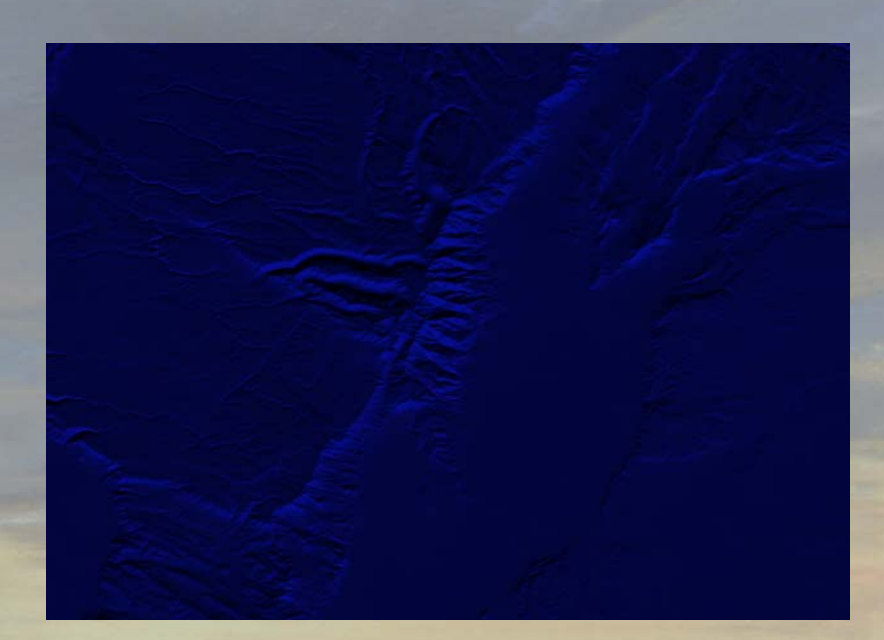

#### Back Light hillshade **BackLight with Blue Color**

## Process So Far…

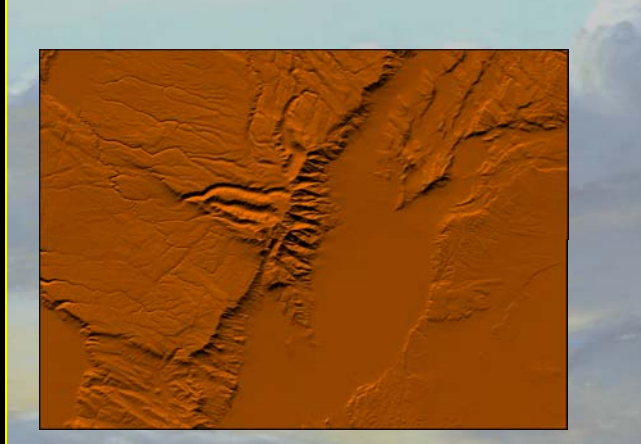

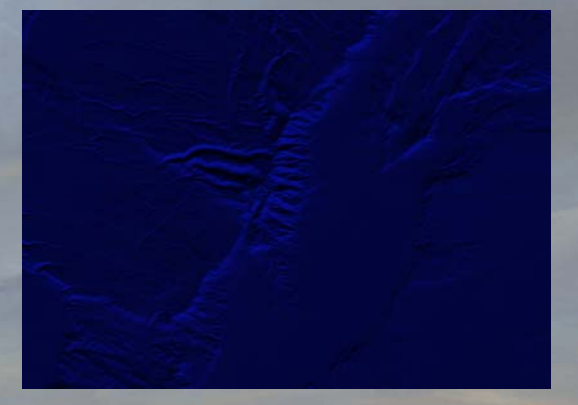

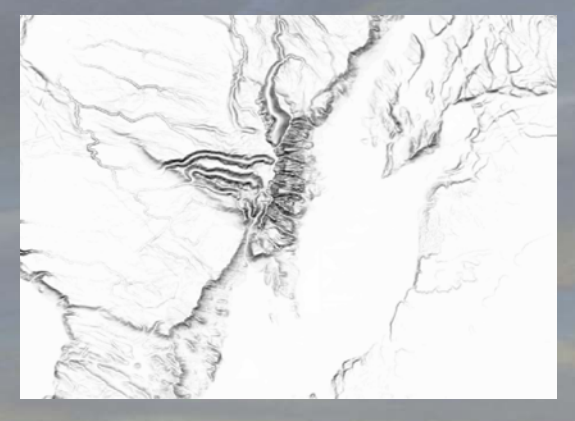

- •Orange Set Light
- Blue Back Light
- •White Fill Light
- White Key Light

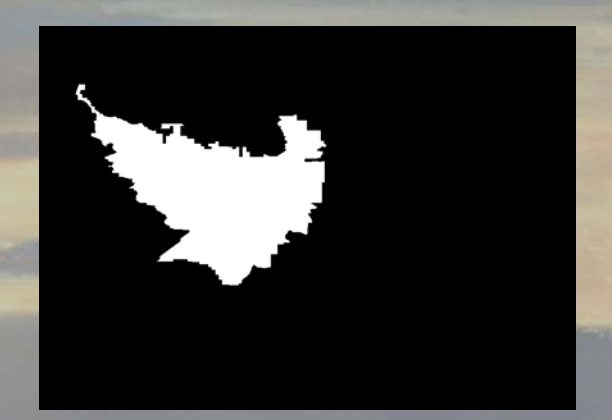

## Combine Set Light and Back Light Using the Max Function

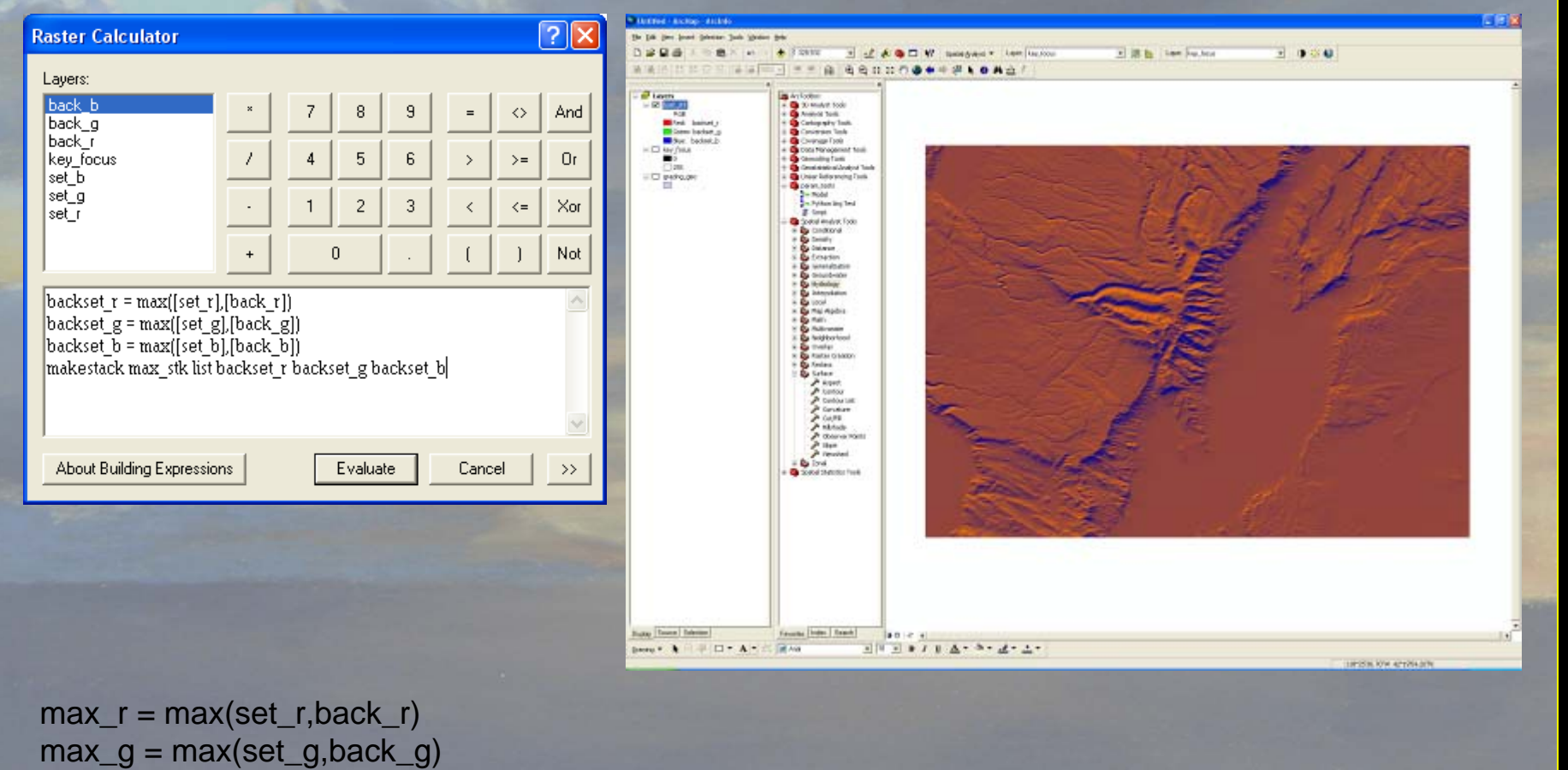

 $max_b = max(set_b,back_b)$ makestack max\_stk list max\_r max\_g max\_b

# Set light and backlight image

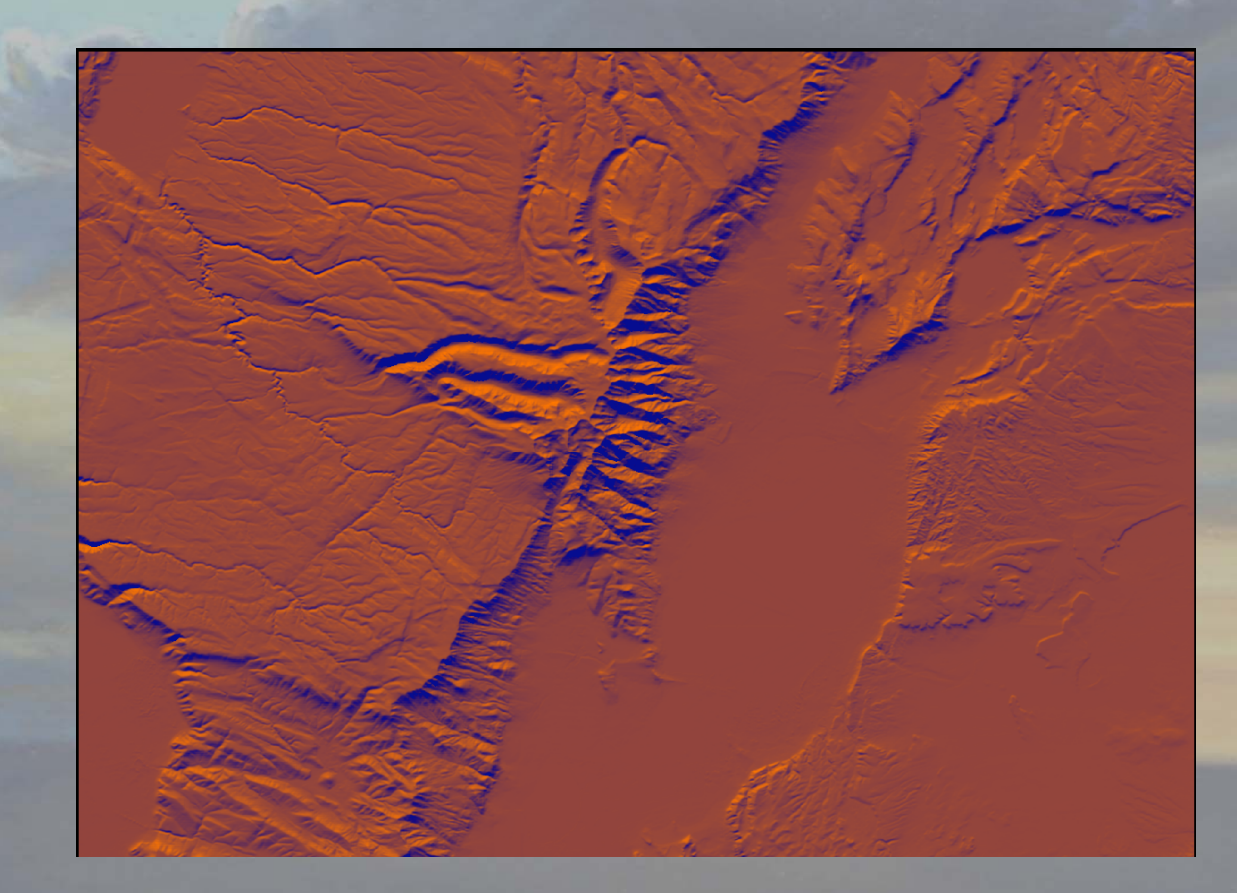

## Add the Fill light Using the weighted Overlay function

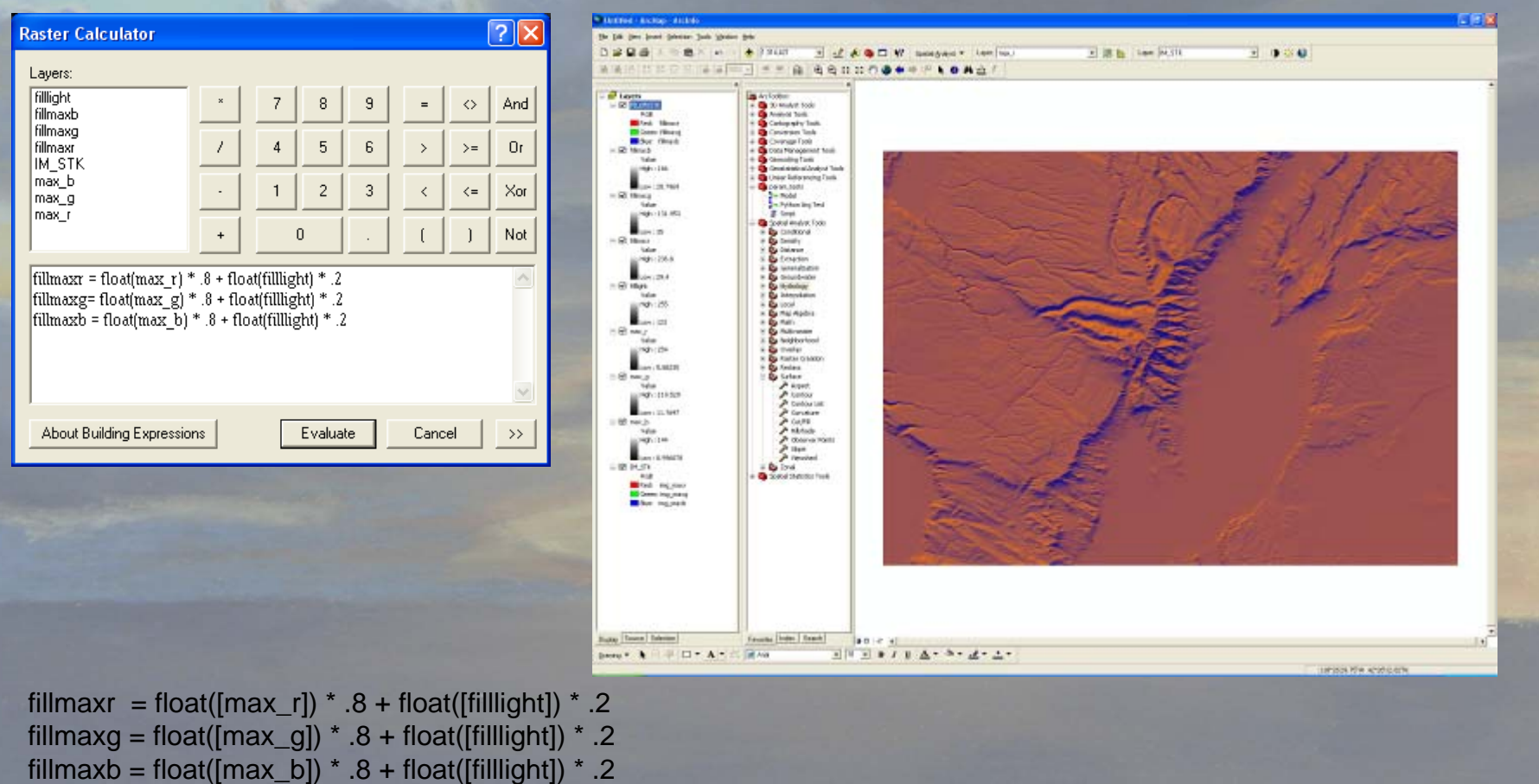

makestack fillmstk list [fillmaxr] [fillmaxg] [fillmaxb]

## Set light, Back light, and Fill light

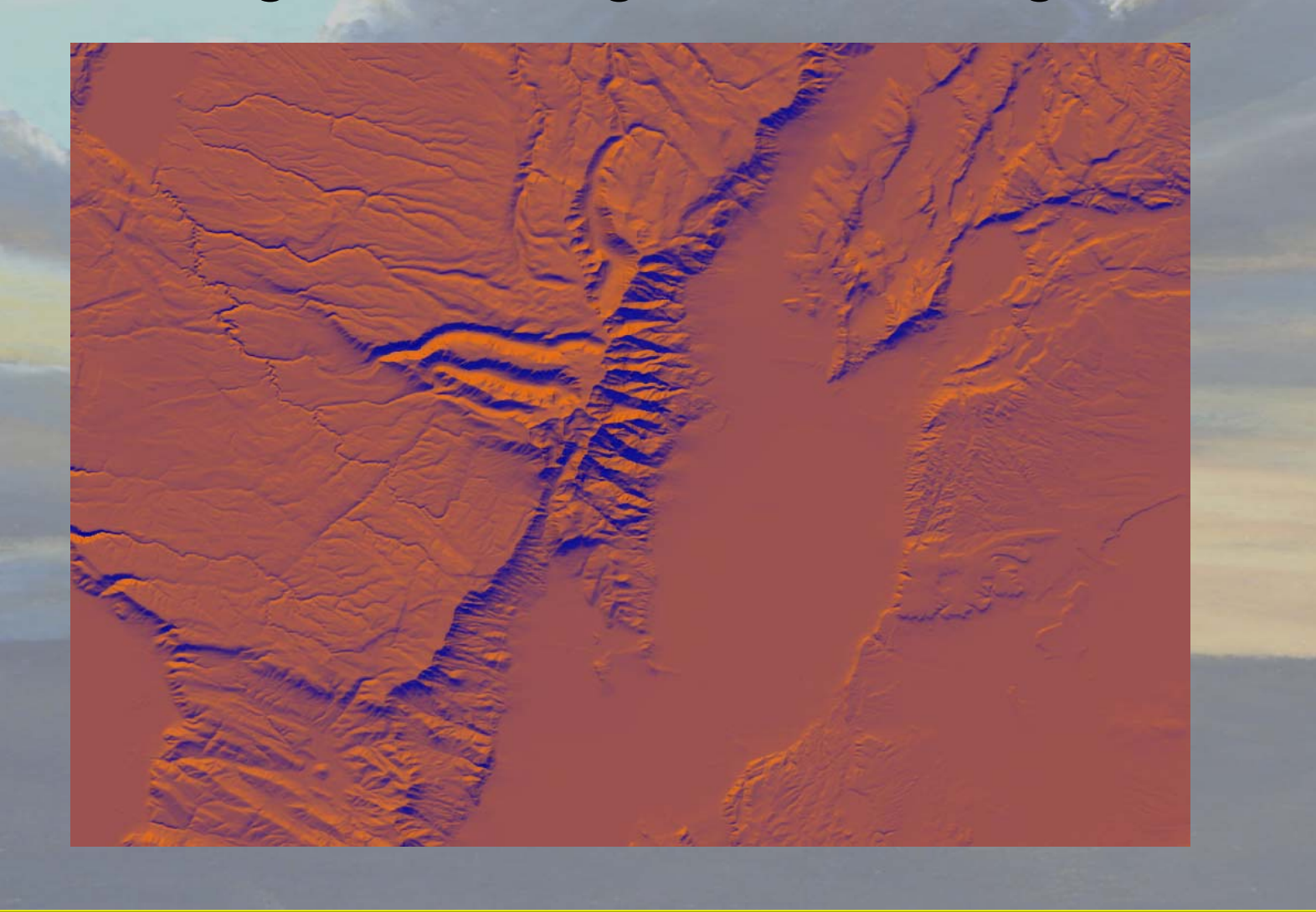

## Add the Key light Using the CON function

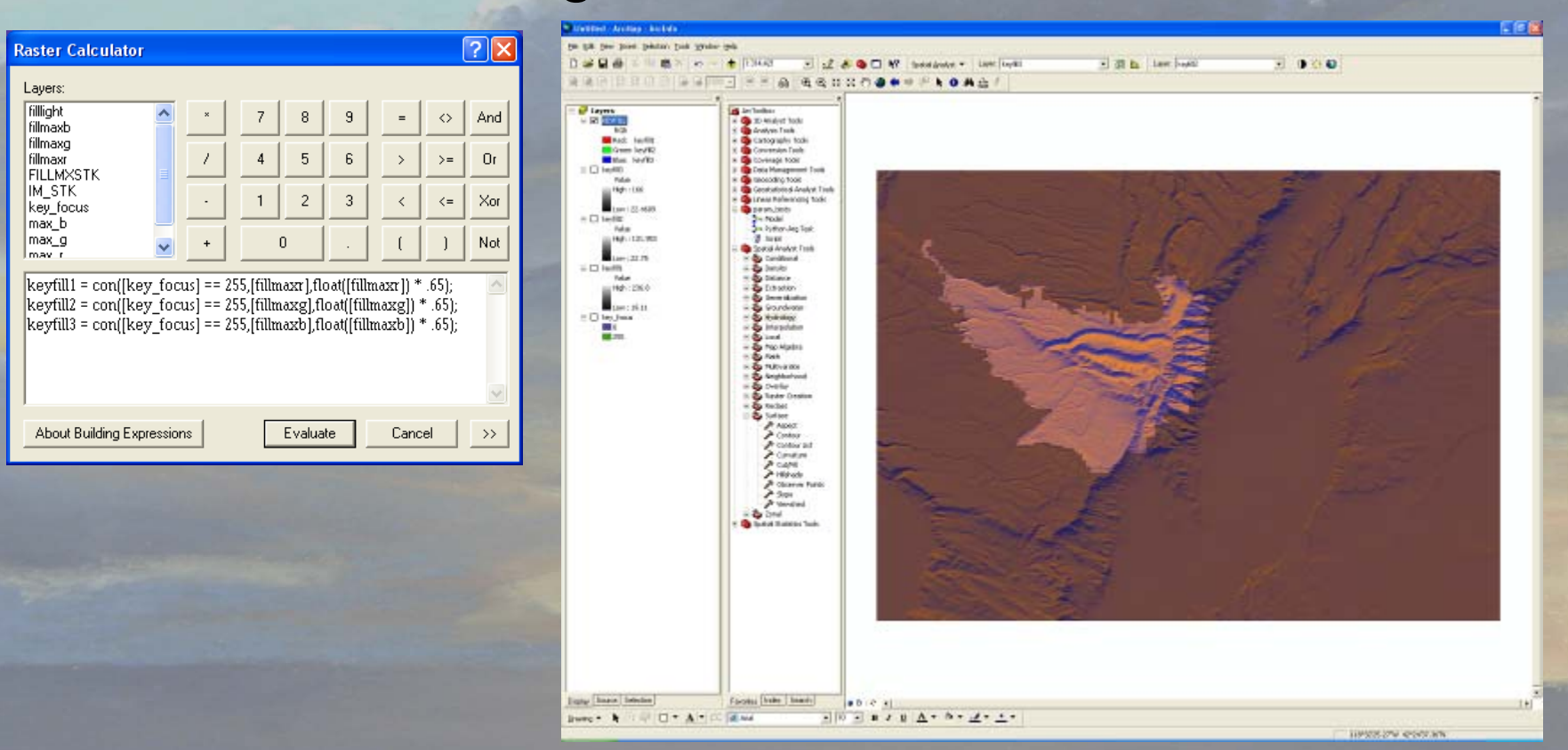

 $key1 = con([key_focus] == 255, [max_f], float([max_f]) * .65)$  $key2 = con([key_focus] == 255, [max_g], float([max_g]) * .65)$  $key3 = con([key_focus] == 255, [max_b], float([max_b]) * .65)$ makestack key\_max list key1 key2 key3

## Set Light, Back Light ,Fill Light and Key Light

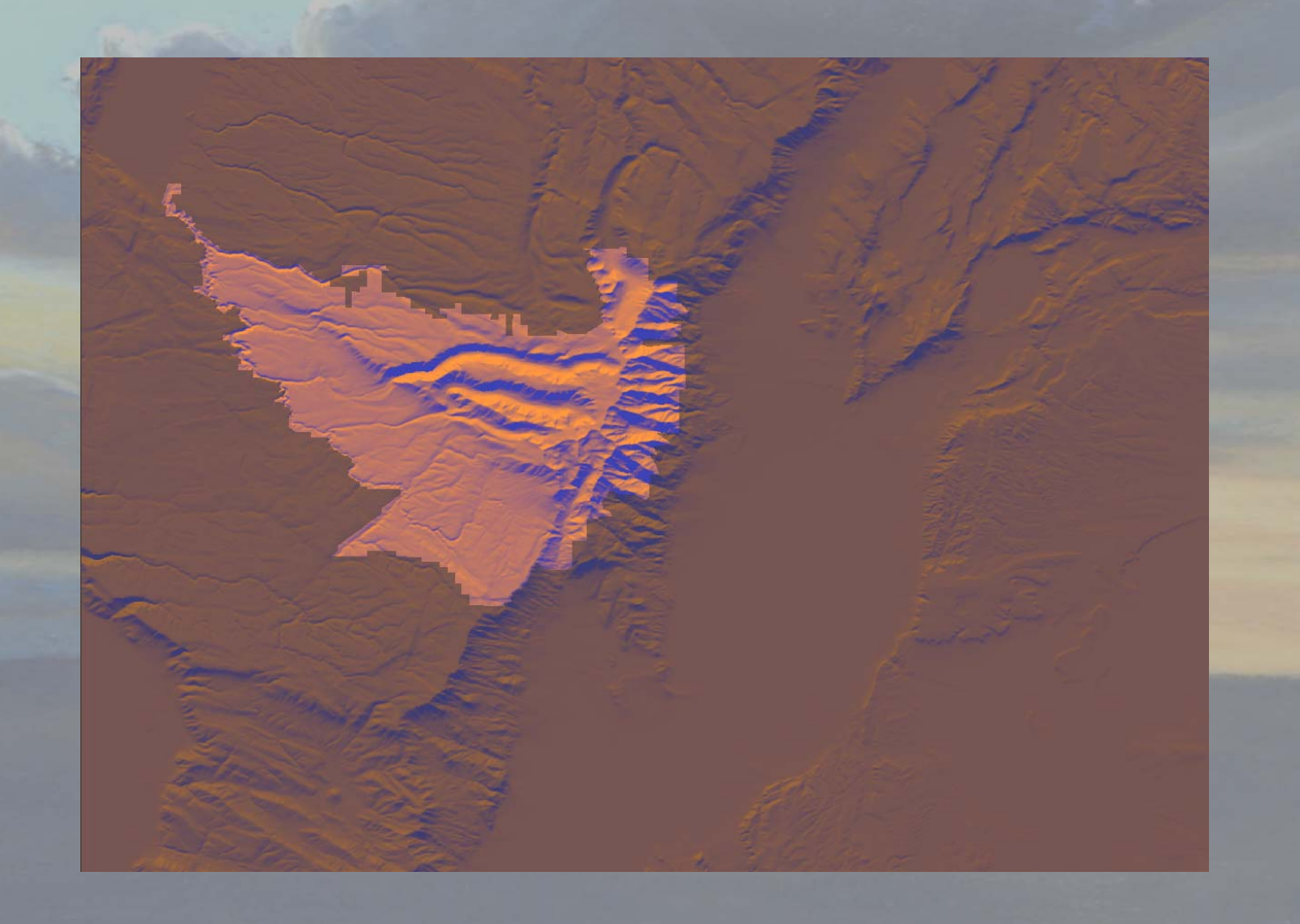

## Process So Far…

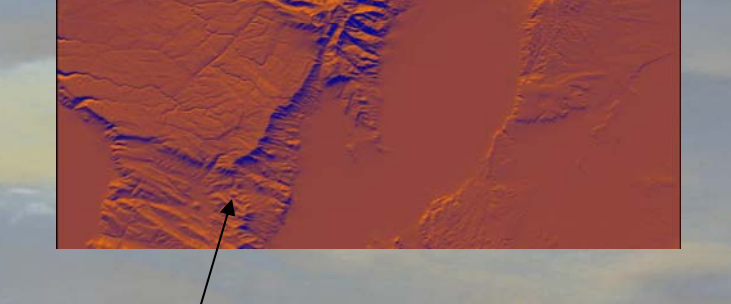

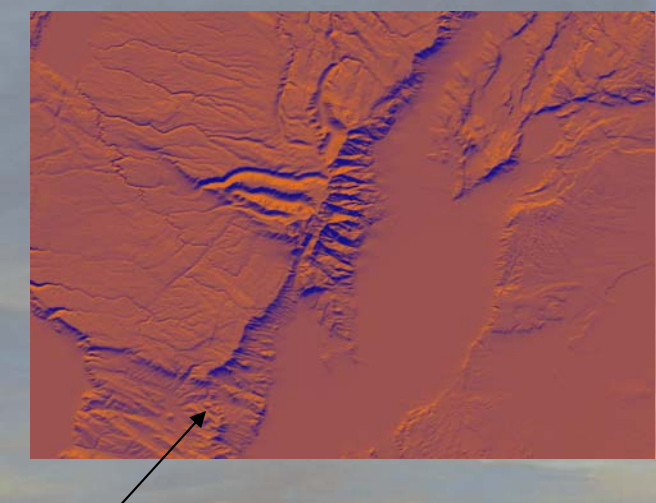

- •**Setlight and Backlight**
- •Set, Back and Fill light
- $\bullet$ Set,Back,Fill and Key light

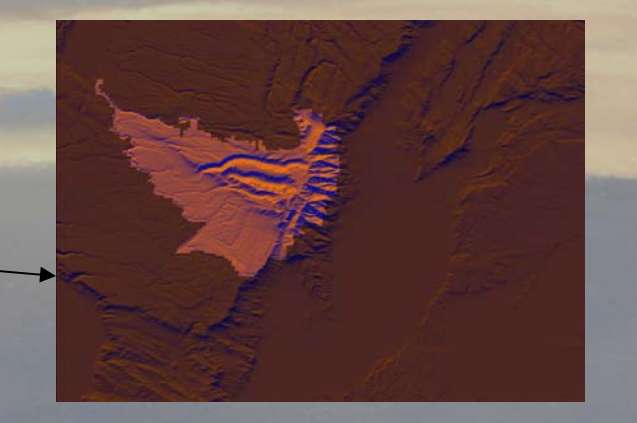

#### Use the Weighted Overlay to add Landsat Imagery or other Themes

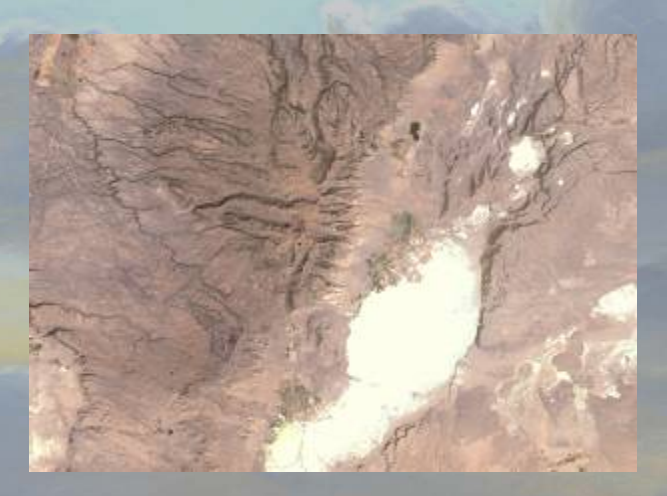

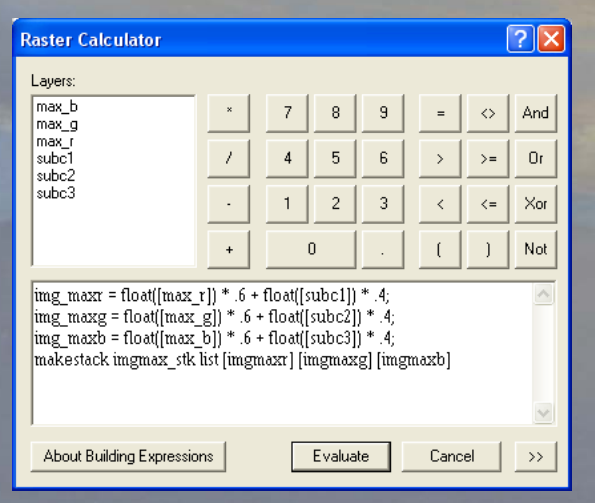

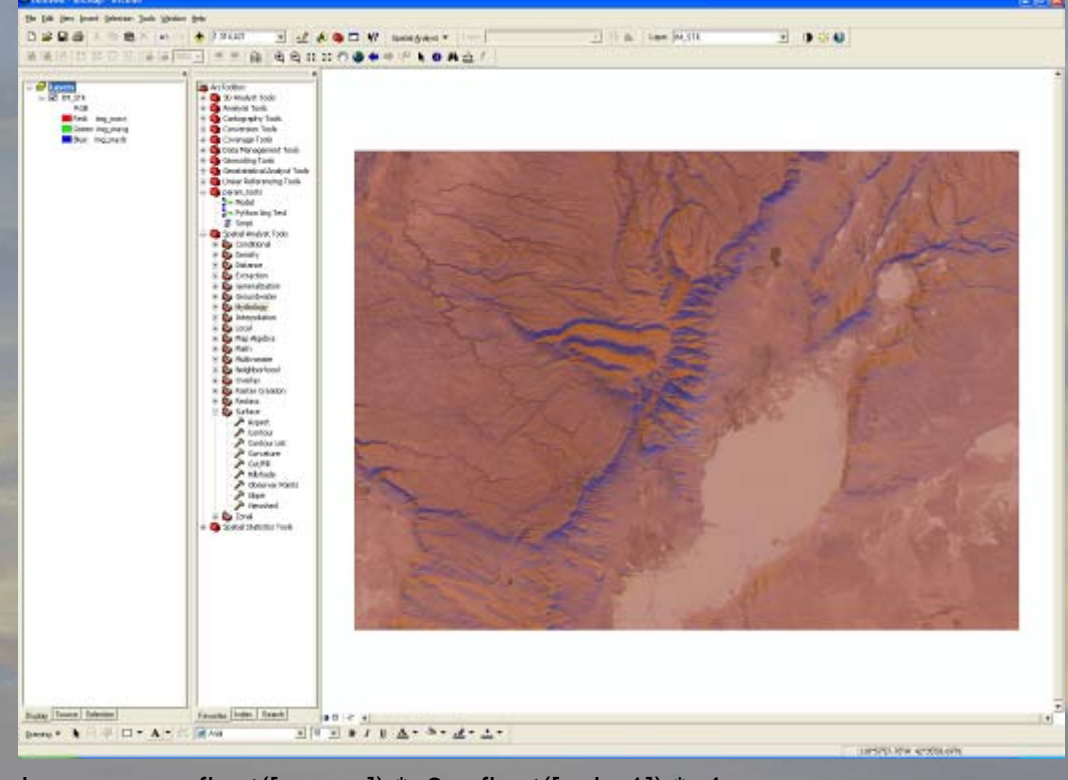

 $img\_max = float([max_r]) * .6 + float([such1]) * .4$  $img\_maxg = float([max_g]) * .6 + float([subc2]) * .4$  $img\_maxb = float([max_b]) * .6 + float([subc3]) * .4$ makestack im\_stk list [img\_maxr] [img\_maxg] [img\_maxb]

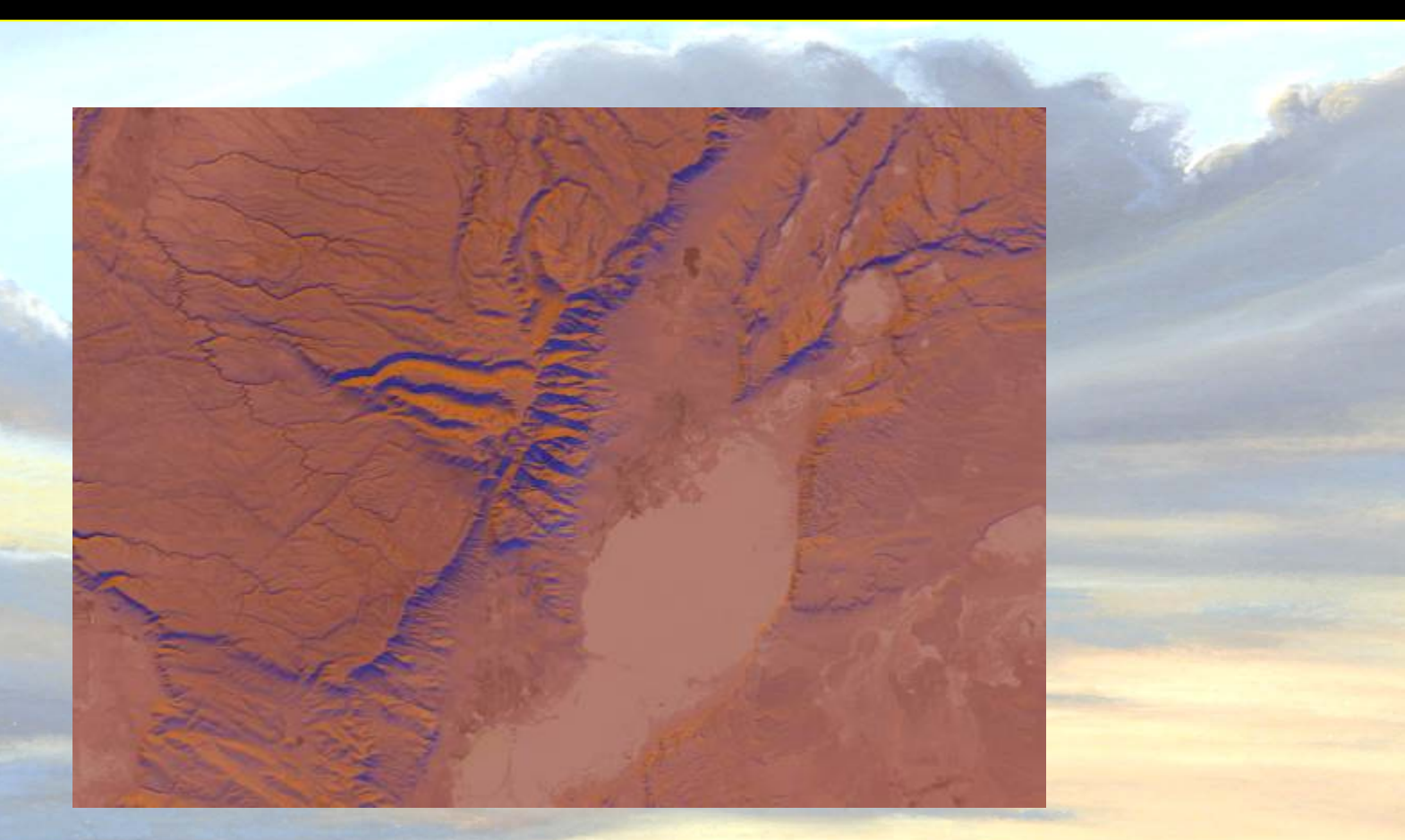

Final Color Landscape with Imagery added

 $Hill\_img_r = max_r * .7 + img_c1 * .3$ Hill\_img\_g = max\_r  $*$  .7 + img\_c2  $*$  .3 Hill\_img\_b = max\_r  $*$  .7 + img\_c3  $*$  .3

# **Final Image after color adjustments**

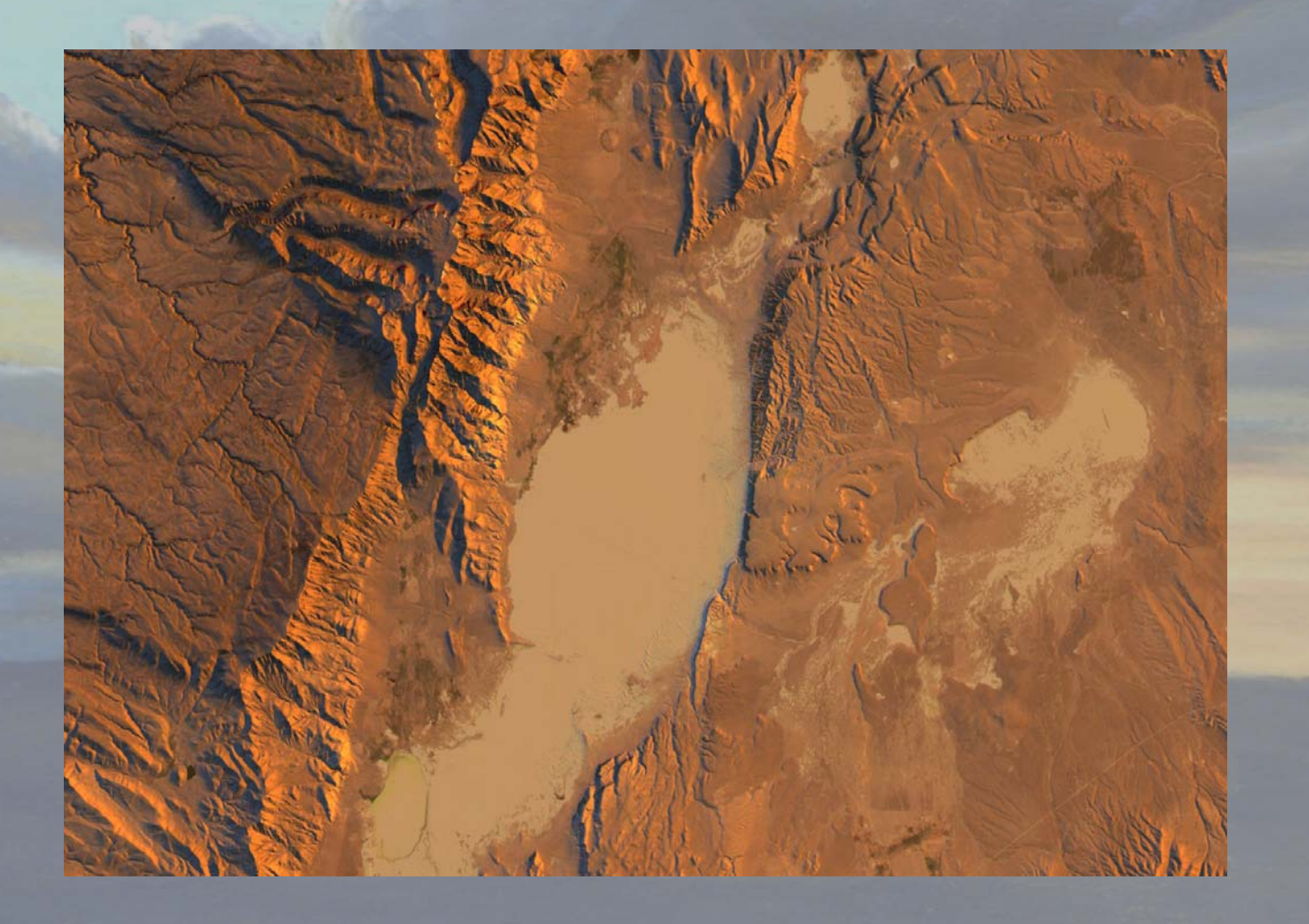

## **Conclusions**

- $\bullet$  ArcGIS is capable of supporting a lighting methodology for Cartography
- • ArcGIS needs point and spot light functions added to the hillshade function
- • Lighting helps create dramatic eye-catching maps and graphics

# **QUESTIONS?**

Jeffery S Nighbert Bureau of Land Management Oregon State Office 503-808-6399

jnighber@or.blm.gov